### **РОЗДІЛ 5. СТВОРЕННЯ МАСИВІВ ЕЛЕМЕНТІВ**

Масив є у **SolidWorks** найкращим способом створення декількох або певної множини однакових елементів. Для створення масиву необхідно створити деталь на якій будуть створюватися необхідні масиви (рис. 5.1) та вихідний елемент, що лежатиме в основі створення певної множини елементів із заданою конфігурацією, наприклад, круглий отвір в пластині (рис. 5.2).

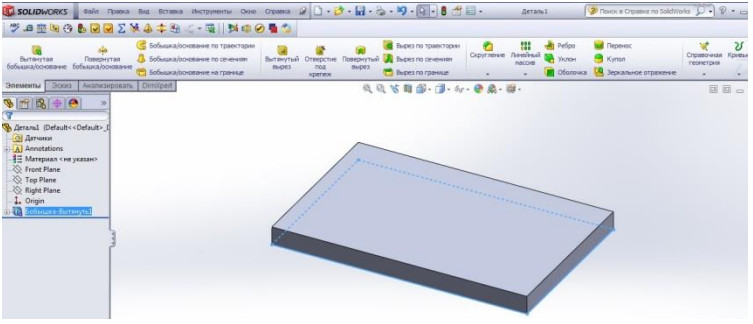

Рис. 5.1

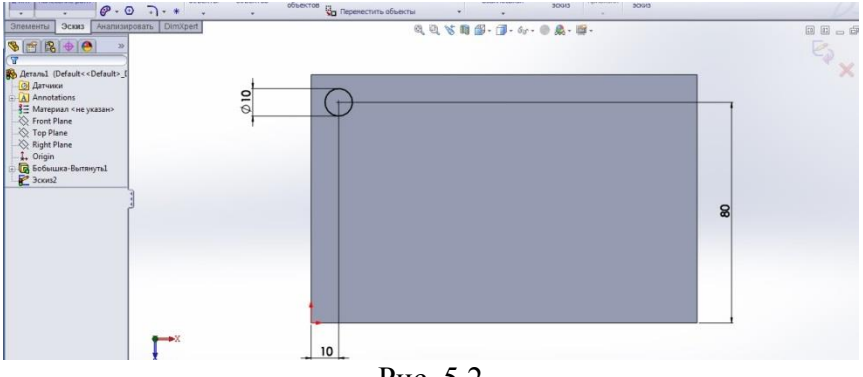

Рис. 5.2

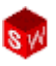

Маючи вихідний елемент можна командою **Лінійний масив** створювати найбільш використовувані на практиці конфігурації.

- **Масив в одному напрямі**. Для цього у Менеджері властивостей масиву слід задати напрям масиву, відстань між елементами масиву, кількість елементів масиву, напрям розмноження елементів масиву (рис. 5.3).

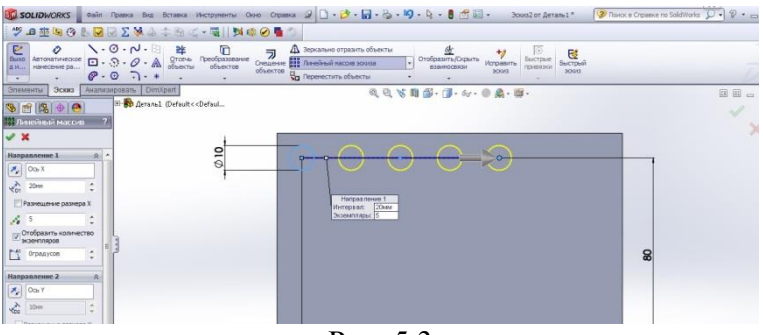

Рис. 5.3

- **Двонаправлений масив**. У Менеджері властивостей треба вказати необхідні параметри із двома напрямами (рис. 5.4).

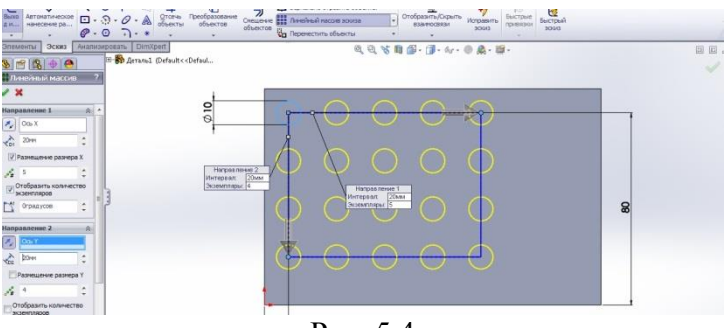

Рис. 5.4

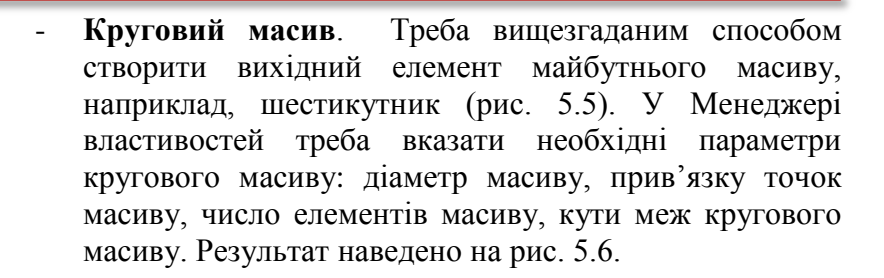

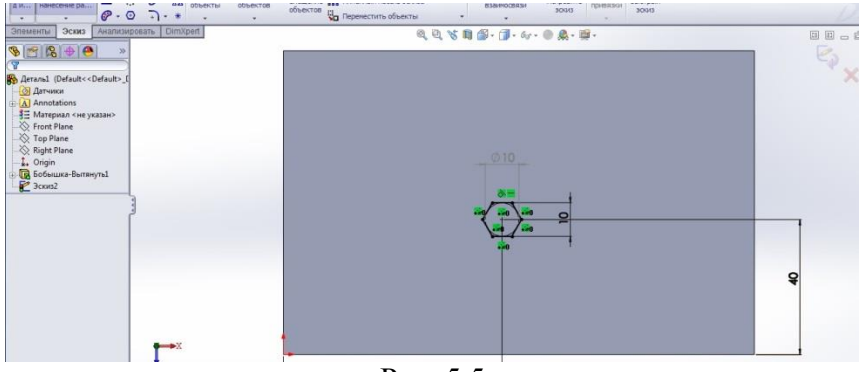

Рис. 5.5

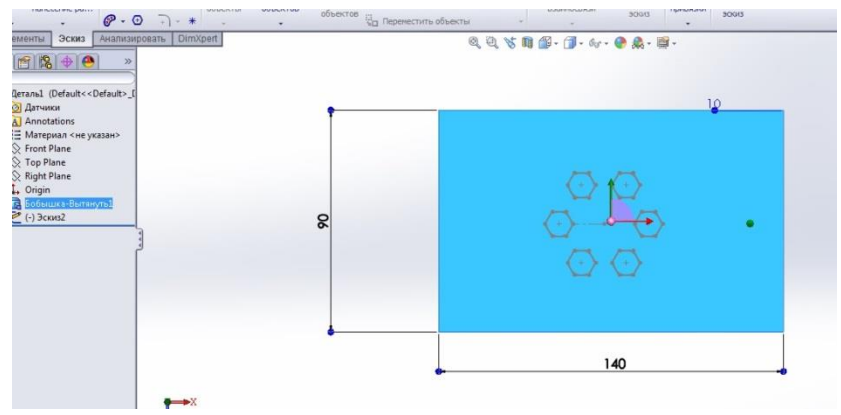

Рис. 5.6

#### © С. І. Пустюльга, В. Р. Самостян, Ю. В. Клак 2018 66

Виділяючи створений масив, за допомогою команд **Елементи, Вирізати, Наскрізь** у **Менеджері властивостей** отримаємо пластину із масивом шести шестикутних отворів, розміщених на заданому колі (рис. 5.7).

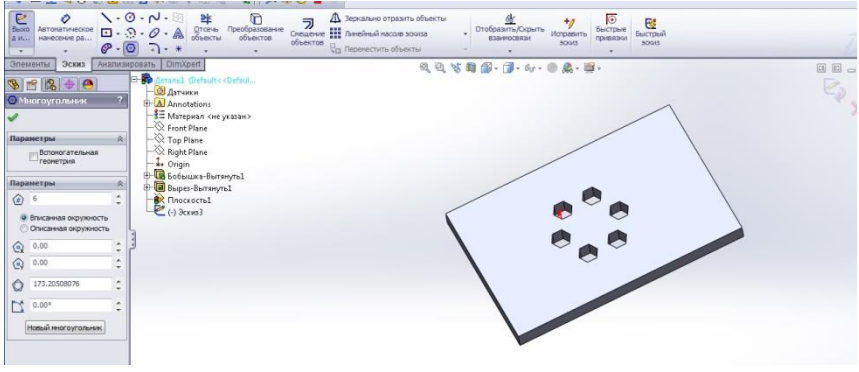

Рис. 5.7

Покажемо етапи створення потрібних масивів на деталі типу решітка. Для цього в пластині будуємо вихідний елемент певних розмірів і конфігурації (рис. 5.8). А командою виріз будуємо його модель (рис. 5.9) і округлюємо потрібні кром**к**и.

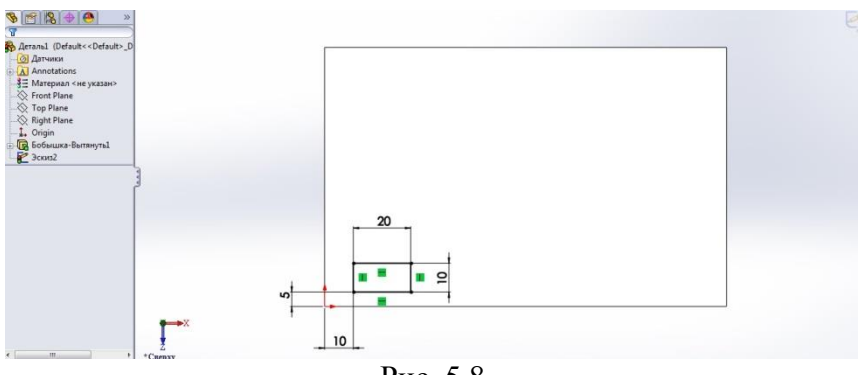

Рис. 5.8

### © С. І. Пустюльга, В. Р. Самостян, Ю. В. Клак 2018 67

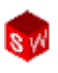

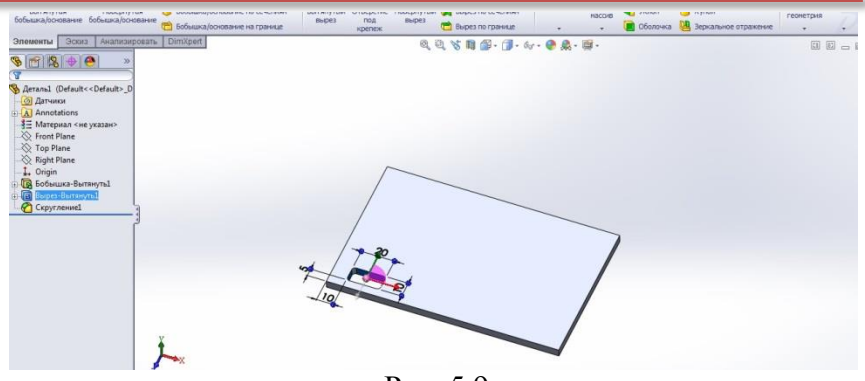

Рис. 5.9

У **Менеджері властивостей** для двох напрямів масиву задаємо необхідні параметри: елемент, напрями, відстані кількість елементів у двонаправленому масиві (рис. 5.10).

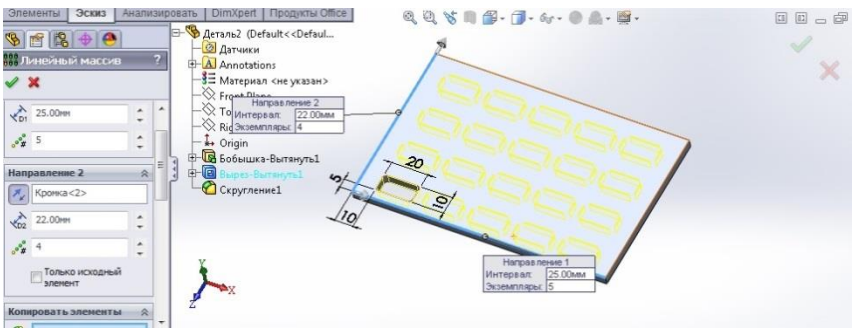

Рис. 5.10

Командою **Пропустити екземпляри** вибираємо їх на створеному масиві, наприклад (рис. 5.11)

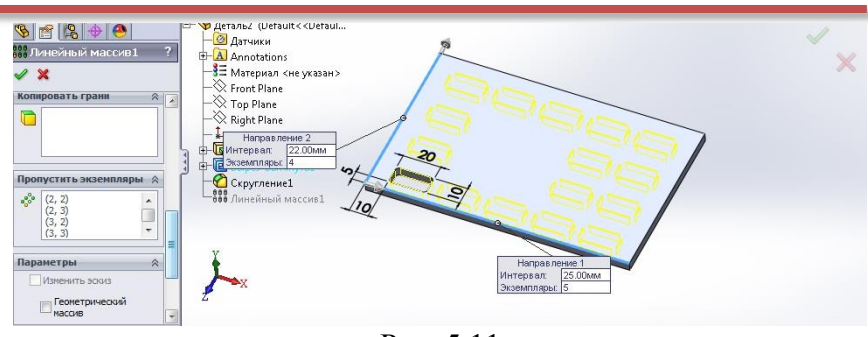

Рис. 5.11

Виходимо із команди створення масиву. Входимо в команду **Елемент, Виріз, Наскрізь** і отримуємо готову деталь решітки із масивом потрібних отворів (рис. 5.12).

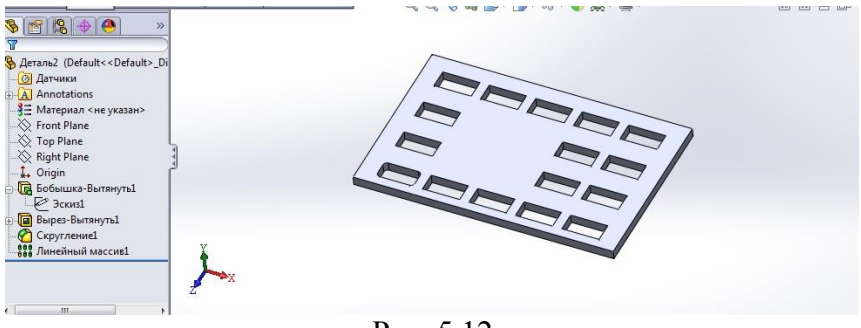

Рис. 5.12

Ще одна команда створення масивів може використовуватись у практичному моделюванні. Це - **Масив керований Ескізом**. Для його створення необхідно мати модель деталі, де буде створюватись масив такого типу. На грані створеного елементу (рис. 5.13) в Ескізі будуємо вихідний елемент, наприклад шестикутник (рис. 5.14).

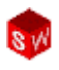

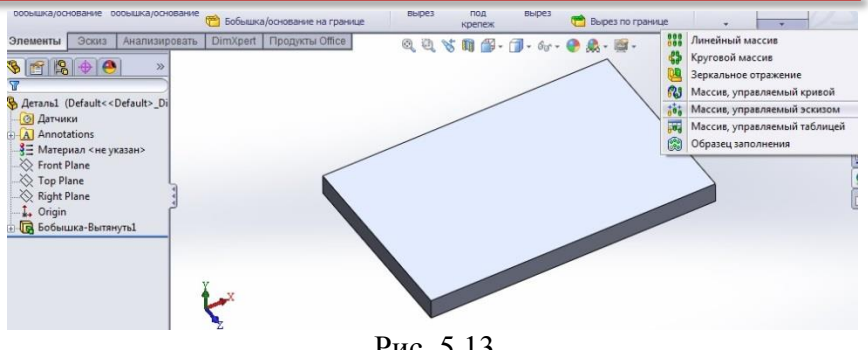

Рис. 5.13

В команді **Масив керований ескізом**, у **Менеджері властивостей** наносимо окремі точки, на основі яких буде створено масив із відповідною конфігурацією. Вводимо команду **Ок** і отримаємо необхідний масив (рис. 5.14).

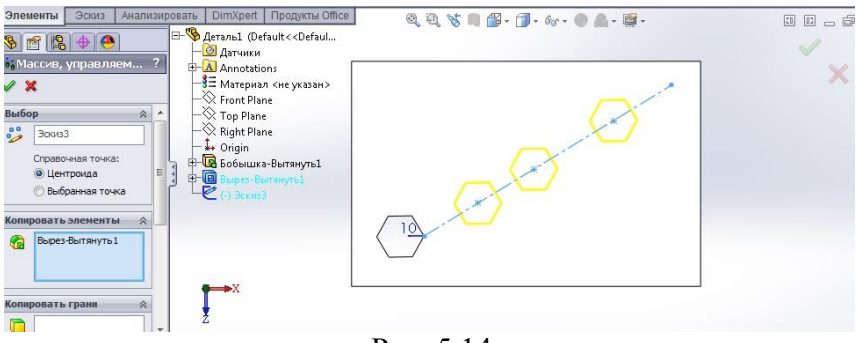

Рис. 5.14

А командою **Елемент, Виріз наскрізь** – отримаємо готову деталь (рис. 5.15).

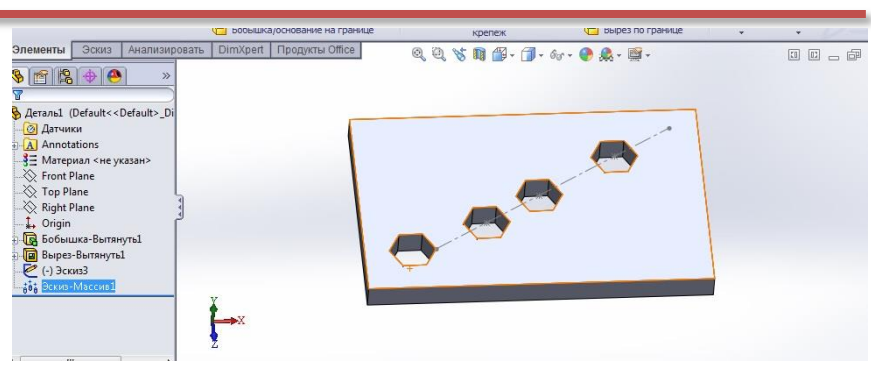

Рис. 5.15

Командою **Повністю визначити ескіз** (рис. 5.16), задавши у **Менеджері властивостей** необхідні параметри базових елементів, отримаємо на рис. 5.17 повністю визначений ескіз масиву потрібних елементів для побудови моделі деталі.

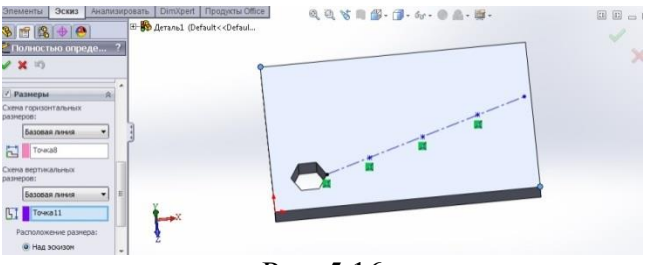

Рис. 5.16

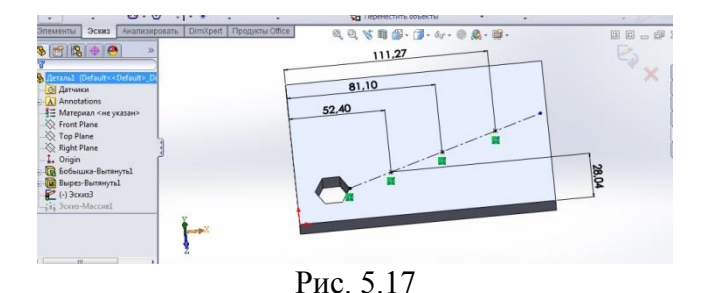